# **APLIKASI PANDUAN PEMBAYARAN PAJAK KENDARAAN BERBASIS ANDROID**

# **Dana Maulana Ikhsan Armida 1 , Pramuko Aji<sup>2</sup> , Sari Dewi Budiwati 3**

<sup>1,2,3</sup> Prodi D3 Manajemen Informatika, Fakultas Ilmu Terapan, Universitas Telkom <sup>1</sup>danaarmida@gmail.com, <sup>2</sup>pramuko@yahoo.com, <sup>3</sup>saridewi@tass.telkomuniversity.ac.id

# **Abstrak**

**Semakin banyak pengguna kendaraan di Indonesia, semakin banyak wajib pajak yang harus membayarkan pajak kendaraan. Namun, seringkali wajib pajak mengalami masalah ketika akan melakukan pembayaran pajak kendaraan, seperti syarat yang tidak lengkap serta prosedur pembayaran pajak kendaraan yang tidak dimengerti. Untuk mengatasi masalah tersebut, salah satu solusinya dengan membuat panduan pembayaran pajak kendaraan dalam bentuk aplikasi berbasis android. Perangkat** *smartphone*  **berbasis android banyak digunakan oleh masyarakat, sehingga Aplikasi Panduan Pembayaran Pajak Kendaraan Berbasis Android akan menjadi media yang tepat untuk mengatasi masalah wajib pajak.**

**Aplikasi Panduan Pembayaran Pajak Kendaraan Berbasis Android memiliki fitur – fitur panduan dalam melakukan pembayaran**  pajak kendaraan secara langsung di kantor samsat, maupun melalui pelayanan lain seperti samsat keliling, samsat drive thru, samsat elektronik, dan samsat corner. Fitur utama dalam aplikasi ini adalah panduan pembayaran pajak kendaraan yang ditampilkan dalam bentuk teks, gambar, dan video. Fitur lain yang terdapat pada aplikasi ini adalah peta lokasi kantor samsat dan fitur **tambahan berupa pengecekan data kendaraan dan data pajak kendaraan menggunakan nomor induk kependudukan dan nomor**  rangka kendaraan. Dengan adanya fitur – fitur tersebut, Aplikasi Panduan Pembayaran Pajak Kendaraan Berbasis Android akan **dapat membantu wajib pajak dalam melakukan pembayaran pajak kendaraan.**

# **Kata kunci: Android, Aplikasi, Kendaraan, Pajak, Panduan.**

#### **Abstract**

Users of vehicles in Indonesia are increase, its make growing number of taxpayers who have to pay the vehicle tax. However, taxpayers often have problems when it will make a payment of vehicle tax, as a condition of incomplete and vehicle tax payment procedures were not understood. To overcome this problem, one solution is to make a manual payment of vehicle tax in the form of **Android-based applications. Android-based smartphone devices used by the public, so that Guidance Application of Vehicles Tax Payment Based on Android would be an excellent medium for addressing the problem of taxpayer.**

Guidance Application of Vehicles Tax Payment Based on Android has features a guide in making a payment of vehicle tax directly samsat office, or through other services such as Samsat Delivery, Samsat Drive Thru, Electronic Samsat and Samsat corner. The main feature in this application is a guide vehicle tax payments are shown in the form of text, image, and video. Another feature **contained in this application is samsat office location map and additional features such as data checking vehicles and vehicle tax data**  using the parent population number and chassis number of the vehicle. With the features, Guidance Application of Vehicles Tax **Payment Based on Android will be able to assist taxpayers in paying vehicle tax.**

# **Keywords: Android, Application, Vehicle, Tax, Guidance.**

# **1. Pendahuluan**

# **1.1 Latar Belakang**

Semakin banyak pengguna kendaraan bermotor di Indonesia dan semakin banyak pula wajib pajak yang harus membayar pajak atas kendaraan bermotor mereka.

Kewajiban untuk membayar pajak kendaraan bermotor bagi wajib pajak terdapat pada UU No. 28 Tahun 2009 Bagian Kedua Pajak Kendaraan Bermotor [2]. Akibatnya, pelayanan kantor Sistem Administrasi Manunggaling Satu Atap (SAMSAT) terhadap wajib pajak juga semakin tinggi.

Sebagai salah satu tempat pelayanan publik yang menangani masalah pembayaran pajak kendaraan bermotor sudah sepantasnya Kantor Bersama Samsat selalu berupaya memberikan pelayanan terbaik bagi para wajib pajak. Baik dalam hal sosialisasi cara pembayaran pajak yang dapat dilakukan dengan beberapa cara sampai pelayanan pembayaran pajak yang dapat dilakukan dimanapun dalam satu wilayah provinsi yang sama.

Hal ini sudah dibuktikan oleh Kantor Bersama Samsat dan Dinas Pendapatan Daerah Jawa Barat dengan menerapkan berbagai cara pembayaran, seperti Pembayaran Langsung, Samsat *Drive Thru*, Samsat *Corner*, dan yang terbaru dengan *Electronic*  Samsat. Namun, seringkali para wajib pajak mengalami masalah ketika harus membayarkan pajak kendaraan, seperti syarat yang tidak lengkap, proses pembayaran yang tidak dimengerti, dan apa yang harus dilakukan ketika selesai menggunakan *electronic*  samsat, maka dari itu dibutuhkan alternatif aplikasi lain yang dapat membantu para wajib pajak untuk melakukan pembayaran pajak.

Dengan aplikasi panduan pembayaran pajak kendaraan berbasis android ini akan dapat memandu wajib pajak dalam

melakukan pembayaran pajak kendaraan, selain itu juga wajib pajak dapat sewaktu-waktu mengecek informasi kendaraan, detail pajak, dan masa berlaku STNK. Dengan aplikasi ini juga para wajib pajak akan dapat melihat lokasi kantor samsat pada *gadget* android mereka, karena aplikasi ini akan menyediakan fasilitas untuk melihat lokasi kantor samsat di *google map* sehingga tidak hanya memudahkan para wajib pajak untuk mengetahui cara pembayaran pajak namun juga pada saat melihat lokasi kantor samsat untuk pencetakan dan pengesahan STNK.

# **1.2 Rumusan Masalah**

Rumusan masalah yang akan dibahas dalam proyek akhir ini adalah sebagai berikut:

- 1. Bagaimana cara wajib pajak mengetahui mekanisme pembayaran pajak kendaraan melalui berbagai cara pembayaran ?
- 2. Bagaimana cara wajib pajak mengetahui info kendaraan dan info detail pajak kendaraan ?
- 3. Bagaimana cara wajib pajak mengetahui lokasi kantor samsat ?

# **1.3 Tujuan**

Tujuan yang ingin dicapai dari pelaksanaan dan penulisan Proyek Akhir ini adalah sebagai berikut:

1. Wajib pajak dapat mengetahui mekanisme pembayaran pajak kendaraan melalui berbagai cara pembayaran dengan menggunakan fitur panduan yang terdapat dalam aplikasi panduan pembayaran pajak berbasis android.

- 2. Wajib pajak dapat mengetahui info mengenai identitas kendaraan, detail pajak yang harus dibayarkan, dan juga pajak denda(opsional).
- 3. Wajib pajak dapat melihat lokasi kantor samsat dengan menggunakan fitur *google map* yang tersedia dalam aplikasi panduan pembayaran pajak berbasis android.

# **1.4 Batasan Masalah**

Agar pembahasan dalam proyek akhir ini tidak melebar maka batasan dalam pembuatan aplikasi panduan pembayaran pajak berbasis android adalah sebagai berikut:

- 1. Aplikasi ini terbatas menampilkan panduan pembayaran pajak kendaraan dalam bentuk tulisan, gambar, dan video.
- 2. Panduan pembayaran pajak kendaraan yang ada di aplikasi ini merujuk pada tata cara pembayaran pajak kendaraan di tempat penulis melakukan survei.
- 3. Fitur untuk meminta kode pembayaran pada aplikasi ini menggunakan data kendaraan yang diperoleh dari STNK wajib pajak.
- 4. Fitur peta lokasi kantor samsat pada aplikasi ini hanya menampilkan lokasi Kantor Samsat di Kota Bandung.
- 5. Tempat lokasi untuk survei di Kantor Samsat Bandung Timur Jalan Soekarno-Hatta No. 528 Bandung.

# **1.5 Definisi Operasional**

Berikut ini adalah definisi operasional pada penelitian, yaitu:

Aplikasi panduan pembayaran pajak berbasis android ini dibuat dalam sistem operasi *android*. Aplikasi ini berisi panduan pembayaran pajak dari panduan pembayaran langsung di Kantor Samsat, panduan pembayaran pajak di layanan Samsat Keliling, panduan pembayaran pajak di layanan Samsat *Drive Thru*, panduan pembayaran pajak di layanan Samsat Elektronik, dan panduan pembayaran pajak di layanan Samsat *Corner*. Aplikasi panduan pembayaran pajak kendaraan juga memiliki fitur untuk melihat lokasi Kantor Samsat. Ada juga penambahan fitur untuk meminta kode pembayaran yang memudahkan pengguna untuk mengetahui tagihan pajak yang harus dibayarkan dan data kendaraan.

# **1.6 Metode Pengerjaan**

Pembuatan aplikasi ini dengan menggunakan SDLC (*Software Development Life Cycle*) dengan metode *waterfall*  berikut adalah tahapannya :

1. Analisis Kebutuhan

mengenai permasalahan pada kantor samsat tersebut. Pada tahap ini, dilakukan wawancara pada salah satu petugas kantor samsat sebagai pengumpulan data

berdasarkan analisis kebutuhan dengan menggunakan UML berupa *flowmap*, *usecase* dan *Entity* untuk mendesain proses bisnis yang berjalan dan sistem usulan, *usecase* digunakan untuk merancang proses interaksi antara pengguna dengan aplikasi yang **3. Analisis dan Perancangan** dibuat sedangkan ERD adalah untuk perancangan *database.*

3. Penulisan Kode Program

Pada tahap ini, penulisan kode program dengan menggunakan bahasa pemograman java dan android serta *Mysql* yang digunakan untuk pemograman basis data.

4. Pengujian Program

Pada tahapan ini, dilakukan pengujian dengan menggunakan metode *blackbox testing* untuk menghindari adanya *error* pada aplikasi yang dibuat sehingga aplikasi tersebut benar-benar dapat digunakan dengan baik.

5. Dokumentasi Pada tahapan ini, penulisan dokumentasi dimulai dari tahapan analisis kebutuhan sampai pada tahapan pengujian.

# **2. Tinjauan Pustaka**

# **2.1 SAMSAT**

Berdasarkan hasil wawancara dengan Bapak Ahmad Nurhidayat selaku pegawai bagian humas Kantor Bersama Samsat dan Dinas Pendapatan Daerah Provinsi Jawa Barat, Samsat merupakan singkatan dari Sistem Administrasi Manunggal Dibawah Satu Atap. Samsat terdiri dari 3 instansi yaitu Polda (Polisi Daerah), Dispenda (Dinas Pendapatan Daerah), dan Jasa Raharja.

1. Pajak Progresif

Pajak progresif adalah tarif pemungutan pajak dengan persentase yang didasarkan pada jumlah atau kuantitas objek pajak dan berdasarkan pula harga atau nilai objek pajak [7].

2. Denda PKB

Berdasarkan hasil wawancara denda PKB adalah denda akibat dari keterlambatan pembayaran pajak kendaraan bermotor tahunan.

#### **2.2 E-SAMSAT**

E-SAMSAT adalah layanan pembayaran pajak secara *electronic* pada Sistem Administrasi Manunggal Satu Atap atas pengesahan STNK tahunan dan pembayaran Pajak Kendaraan Bermotor serta SWDKLLJ (Jasa Raharja). Jadi, dengan adanya e-samsat membuat wajib pajak semakin mudah untuk membayarkan pajak kendaraan bermotor [3].

#### **2.3 Android**

Android sebuah Sistem Operasi untuk perangkat mobile berbasis linux yang mencakup Sistem Opeasi, *middleware* dan aplikasi [4].

#### **2.4 Diagram Use Case**

Use case diagram atau diagram Use case merupakan pemodelan untuk kelakuan sistem informasi yang akan dibuat. Use case mendeskripsikan sebuah interaksi antara satu atau lebih aktor dengan sistem informasi yang akan dibuat. Singkatnya, Use case digunakan untuk mengetahui fungsi apa saja yang ada di dalam sebuah sistem informasi dan siapa saja yang berhak menggunakan fungsi-fungsi itu [5].

#### **2.5** *Entity Relationship Diagram (ERD)*

Diagram ER merupakan diagram model konseptual untuk menggambarkan struktur *log*is dari basisdata berbasis grafis [5].

# **2.6** *My Structure Query Language (MySQL)*

2. Desain Sistem 1. Persain Sistem 1. Persain Sistem 1. Persain Sistem ini, pembuatan perancangan aplikasi perangkat lunak sistem manajemen basis data SQL, (Database perangkat lunak sistem manajemen basis data SQL, (Database Management System) atau DBMS dari sekian banyak DBMS, seperti Oracle, MS SQL, Postagre SQL, dan lain-lain. MySQL *Relationship Diagram* (ERD). *Flowmap* digunakan merupakan DBMS yang *multithread*, *multi-user* yang bersifat gratis di bawah lisensi GNU General Public Licence(GPL) [6].

# **3.1 Gambaran Sistem Saat Ini (atau Produk)**

Pada sistem yang berlangsung saat ini, layanan dimulai dari wajib pajak mengirimkan sms dengan format seperti yang dijelaskan berikut : **e-samsat(spasi)no.rangka(spasi)no.KTP,**  setelah mengirim sms dengan format tersebut pihak server kantor samsat akan memvalidasi nomor rangka dan nomor KTP(NIK) dengan database kendaraan, jika data nomor rangka dan nomor KTP(NIK) valid, maka server *sms gateway* akan mengirimkan sms balasan berupa data kendaraan, data pajak kendaraan, data detil pajak kendaraan, dan kode pembayaran yang akan digunakan sebagai kode pembayaran dalam sistem samsat elektronik. Untuk lebih jelasnya, dapat dilihat di flowmap sistem yang berlangsung berikut :

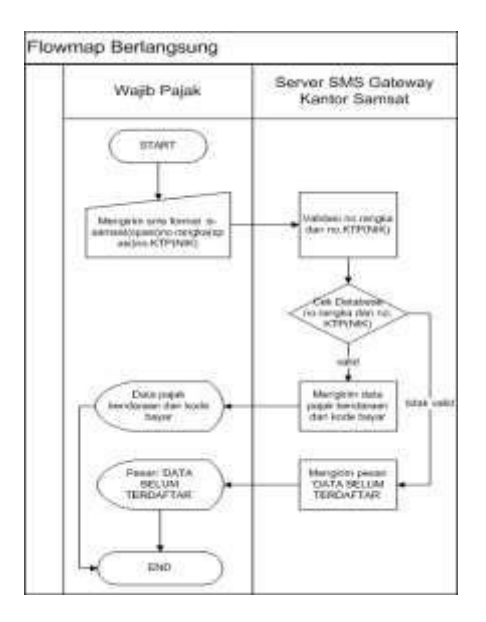

Gambar 3. 1 Flowmap Sistem Berlangsung

# **3.2 Analisis Kebutuhan Sistem (atau Produk)**

1. Flowmap Admin – Sistem

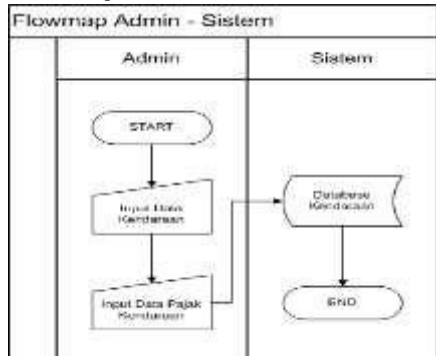

Gambar 3. 2 Flowmap Admin – Sistem

2. Flowmap User – Sistem

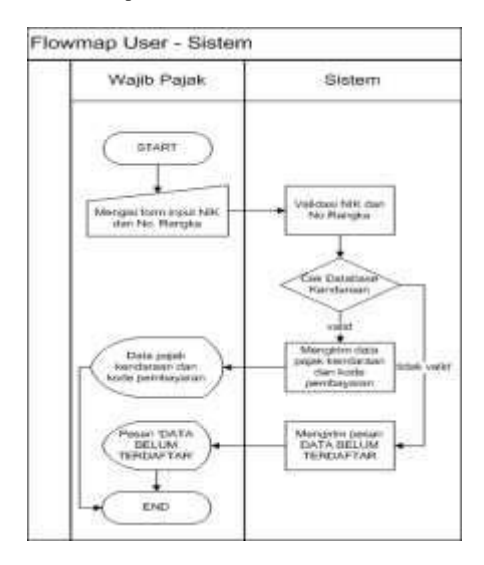

Gambar 3. 3 Flowmap User – Sistem

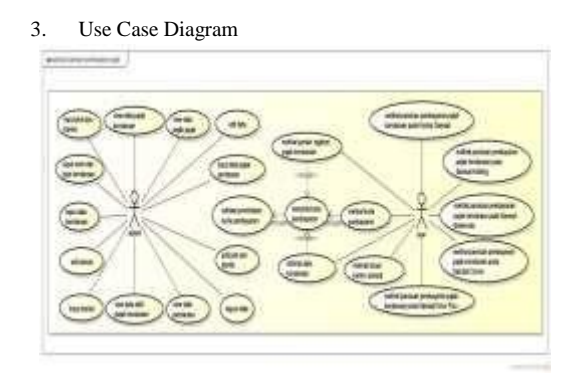

Gambar 3. 4 Use Case Diagram

4. Skenario Use Case

|     | Use Case Input Data Kendaraan             | Input data kendaraan                                                        |
|-----|-------------------------------------------|-----------------------------------------------------------------------------|
|     | <b>Use Case</b>                           |                                                                             |
|     | Aktor                                     | Admin<br>Proses menginputkan data info kendaraan berupa                     |
|     | <b>Deskripsi</b>                          | identitas wajib pajak, identitas kendaraan dan detail<br>pajak kendaraan    |
|     | Prakondisi                                | Admin telah masuk menu "Add Data Kendaraan"                                 |
|     | Poskondisi                                | Data kendaraan tersimpan dalam database                                     |
|     |                                           | <b>Skenario</b>                                                             |
|     | Aksi Aktor                                | <b>Reaksi Sistem</b>                                                        |
| ī.  | Admin mengisi form<br>inputan wajib pajak |                                                                             |
| 2.  | Admin menekan tombol<br><b>SIMPAN</b>     |                                                                             |
|     |                                           | 3.<br>Sistem menyimpan data wajib pajak pada<br>database                    |
|     |                                           | 4.<br>Jika gagal muncul pesan "error occured<br>while inserting your data"  |
|     |                                           | 5.<br>Sistem menampilkan form pajak                                         |
| 6.  | Admin mengisi form<br>inputan pajak       |                                                                             |
| 7.  | Admin menekan tombol<br><b>SIMPAN</b>     |                                                                             |
|     |                                           | 8.<br>Sistem menyimpan data pajak pada<br>database                          |
|     |                                           | 9.<br>Jika gagal muncul pesan "error occured<br>while inserting your data"  |
|     |                                           | 10.<br>Sistem menampilkan form kendaraan                                    |
| 11. | Admin mengisi form<br>inputan kendaraan   |                                                                             |
| 12. | Admin menekan tombol<br><b>SIMPAN</b>     |                                                                             |
|     |                                           | 13.<br>Sistem menyimpan data kendaraan pada<br>database                     |
|     |                                           | 14.<br>Jika gagal muncul pesan "error occured<br>while inserting your data" |
|     |                                           | 15.<br>Sistem menampilkan form detil pajak                                  |
| 16. | Admin mengisi form<br>inputan detil pajak |                                                                             |
| 17. | Admin menekan tombol<br><b>SIMPAN</b>     |                                                                             |
|     |                                           | 18.<br>Sistem menyimpan data detil pajak pada<br>database                   |
|     |                                           | 19.<br>Jika gagal muncul pesan "error occured<br>while inserting your data" |

Tabel 3. 2 Use Case Input Data Pajak Kendaraan

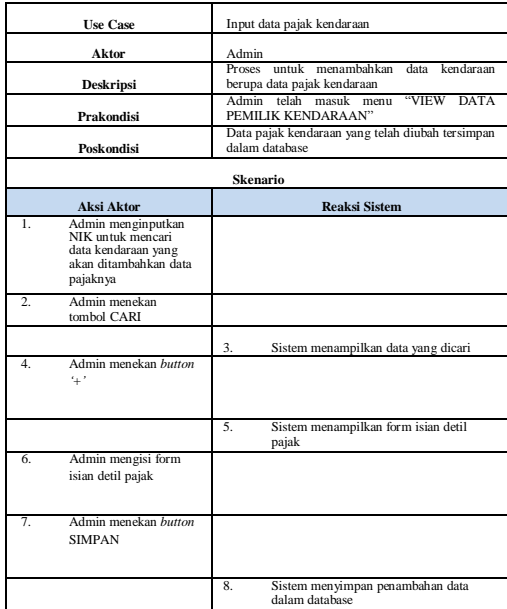

# Tabel 3. 3 Use Case Hapus Data

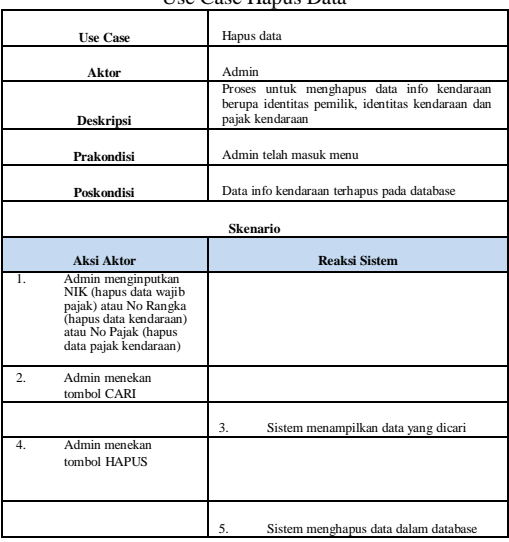

Tabel 3. 4

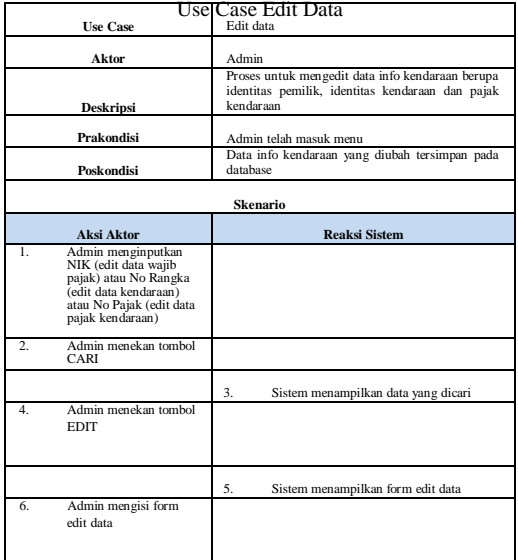

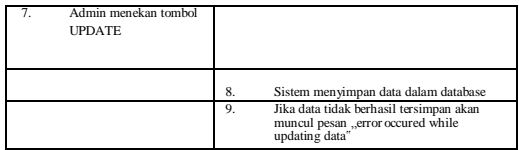

Tabel 3. 5

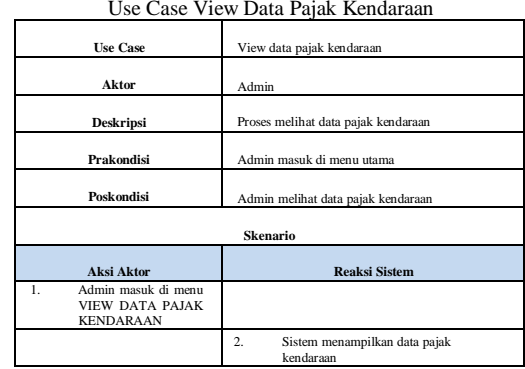

# Tabel 3. 6 Use Case View Data Kendaraan

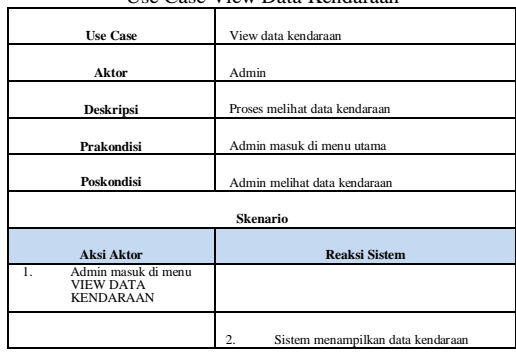

# Tabel 3. 7 Use Case View Data Detil Pajak Kendaraan

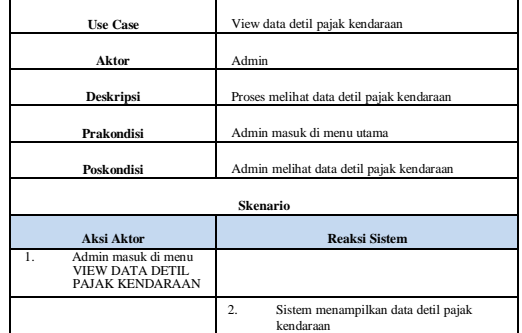

# Tabel 3. 8

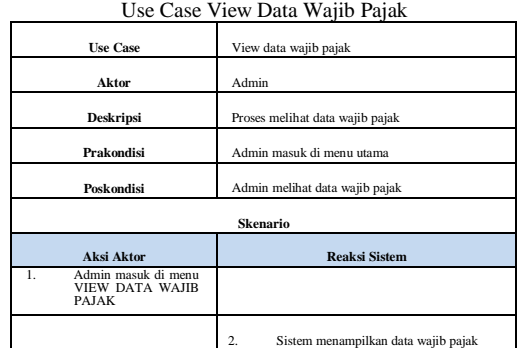

Tabel 3. 9 Use Case Input Merk dan Type Kendaraan

| <b>Use Case</b>                              | Input Merk dan Type Kendaraan                       |
|----------------------------------------------|-----------------------------------------------------|
| Aktor                                        | Admin                                               |
| <b>Deskripsi</b>                             | Proses untuk menginput data merk kendaraan          |
| Prakondisi                                   | Admin telah masuk menu                              |
| Poskondisi                                   | Data merk dan type kendaraan masuk pada<br>database |
|                                              | <b>Skenario</b>                                     |
| <b>Aksi Aktor</b>                            | <b>Reaksi Sistem</b>                                |
| Admin mengisi form<br>1.<br>merk kendaraan   |                                                     |
| Admin menekan tombol<br>2.5<br><b>SIMPAN</b> |                                                     |
|                                              | 3.<br>Sistem menyimpan data merk kendaraan          |
|                                              | Sistem menampilkan form type kendaraan<br>4.        |
| 5.<br>Admin mengisi form<br>type kendaraan   |                                                     |
| Admin menekan tombol<br>6.<br><b>SIMPAN</b>  |                                                     |
|                                              | 7.                                                  |

# Tabel 3. 10 Use Case Input Denda

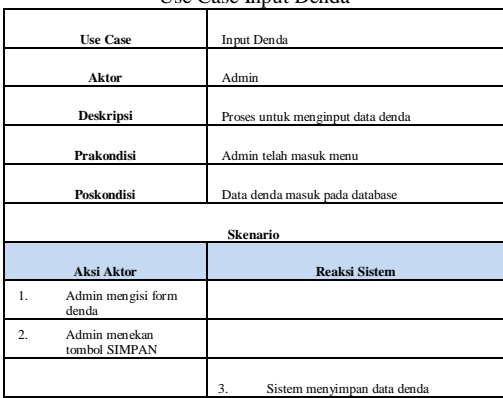

# Tabel 3. 11 Use Case Edit Denda

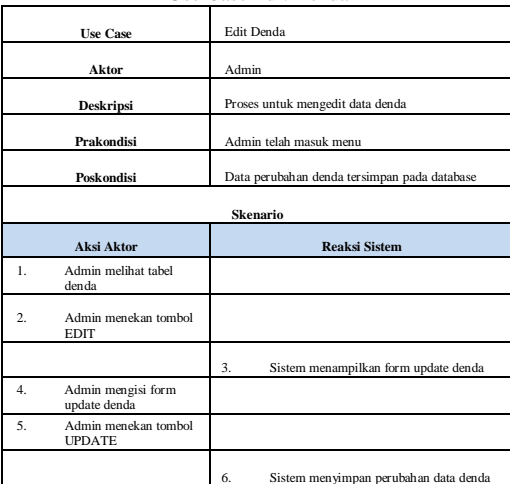

# Tabel 3. 12 Input PKB dan BBNKB

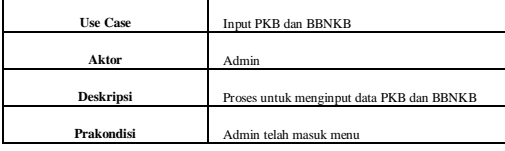

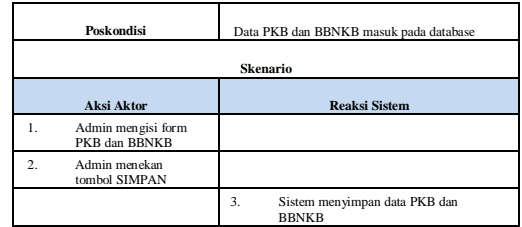

# Tabel 3. 13 Use Case Edit PKB dan BBNKB

|    | <b>Use Case</b>                       | Edit PKB dan BBNKB                                      |  |
|----|---------------------------------------|---------------------------------------------------------|--|
|    | Aktor                                 | Admin                                                   |  |
|    | <b>Deskripsi</b>                      | Proses untuk mengedit data PKB dan BBNKB                |  |
|    | Prakondisi                            | Admin telah masuk menu                                  |  |
|    | Poskondisi                            | Data perubahan PKB dan BBNKB tersimpan pada<br>database |  |
|    |                                       | <b>Skenario</b>                                         |  |
|    | <b>Aksi Aktor</b>                     | <b>Reaksi Sistem</b>                                    |  |
| 1. | Admin melihat tabel<br>tnkh           |                                                         |  |
| 2. | Admin menekan tombol<br><b>EDIT</b>   |                                                         |  |
|    |                                       | 3.<br>Sistem menampilkan form update tnkb               |  |
| 4. | Admin mengisi form<br>update tnkb     |                                                         |  |
| 5. | Admin menekan tombol<br><b>UPDATE</b> |                                                         |  |
|    |                                       | Sistem menyimpan perubahan data PKB<br>6.<br>dan BBNKB  |  |

Tabel 3. 14 Use Case Validasi Permintaan Kode Pembayaran

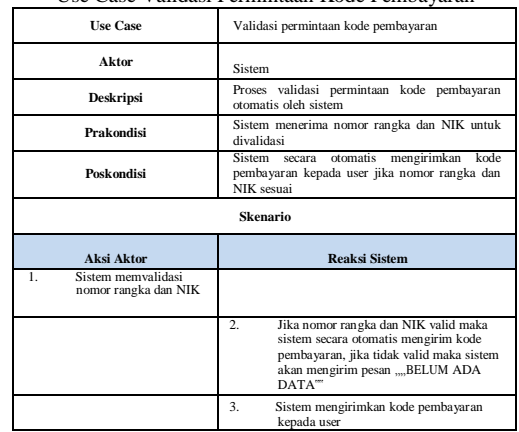

#### Tabel 3. 15 Use Case Meminta Kode Pembayaran

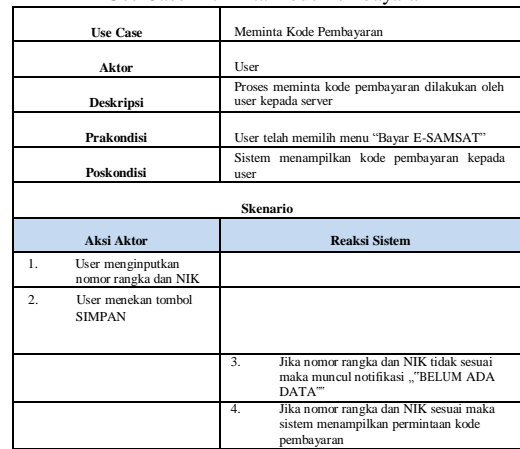

Tabel 3. 16 Use Case Melihat Kode Pembayaran

|                  | <b>Use Case</b>                           | Melihat kode pembayaran                  |
|------------------|-------------------------------------------|------------------------------------------|
|                  | Aktor                                     | User                                     |
|                  | <b>Deskripsi</b>                          | Proses melihat kode pembayaran           |
|                  | Prakondisi                                | User telah memilih menu "Bayar E-SAMSAT" |
|                  | Poskondisi                                | User melihat kode pembayaran             |
|                  |                                           | <b>Skenario</b>                          |
|                  | <b>Aksi Aktor</b>                         | <b>Reaksi Sistem</b>                     |
| 1.               | User menginputkan<br>nomor rangka dan NIK |                                          |
| $\overline{2}$ . | User menekan tombol<br><b>SIMPAN</b>      |                                          |
|                  |                                           | 3.<br>Sistem menampilkan kode pembayaran |

Tabel 3. 17 Use Case Melihat Data Kendaraan

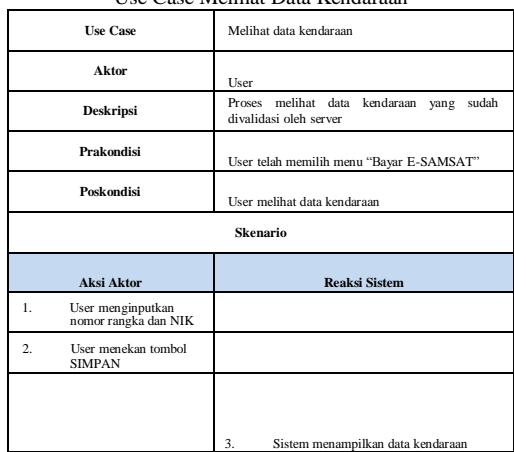

# Tabel 3. 18 Use Case Tampilkan Jumlah Tagihan

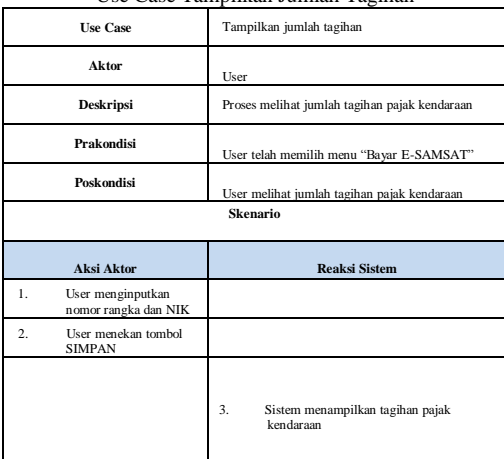

# Tabel 3. 19 Use Case Melihat Lokasi Kantor Samsat

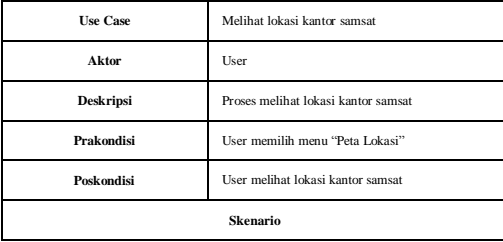

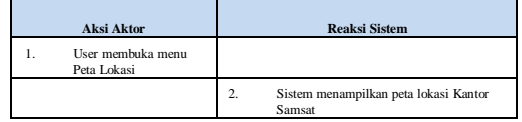

# Tabel 3. 20 Skenario Use Case Melihat Panduan Pembayaran Pajak Kendaraan Pada Kantor Samsat

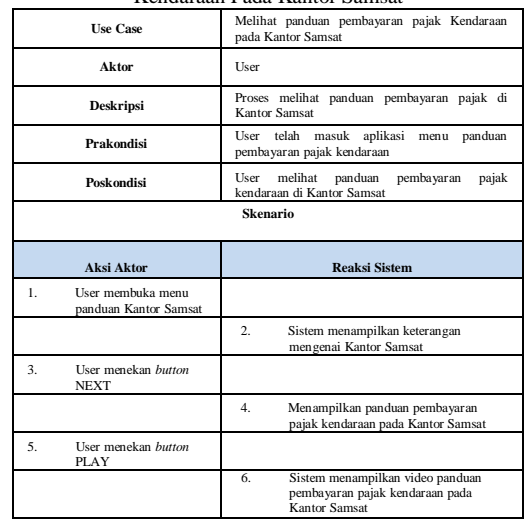

# Tabel 3. 21 Skenario Use Case Melihat Panduan Pembayaran Pajak Kendaraan Pada Samsat Keliling

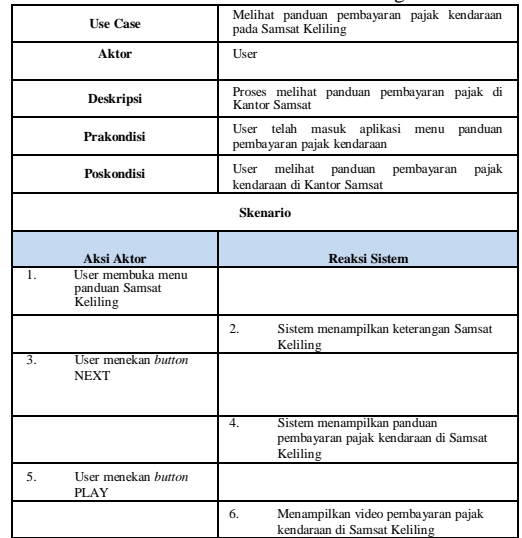

#### Tabel 3. 22 Skenario Use Case Melihat Panduan Pembayaran Pajak Kendaraan Pada Samsat *Drive Thru*

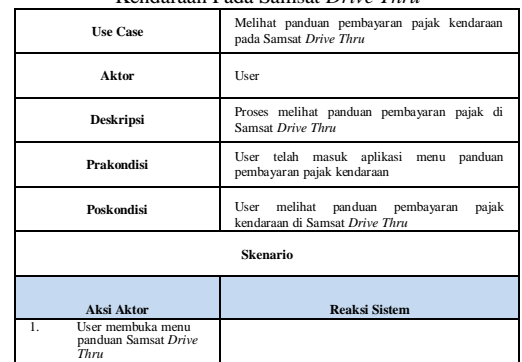

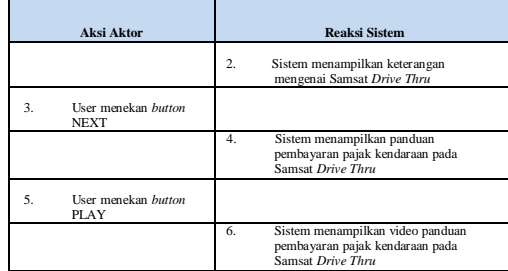

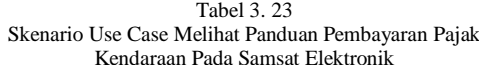

|    | <b>Use Case</b>                                   | Melihat panduan pembayaran pajak kendaraan<br>pada Samsat Elektronik                                 |
|----|---------------------------------------------------|----------------------------------------------------------------------------------------------------|
|    | Aktor                                             | <b>User</b>                                                                                          |
|    | <b>Deskripsi</b>                                  | Proses melihat panduan pembayaran pajak di<br>Samsat Elektronik                                      |
|    | Prakondisi                                        | User telah masuk aplikasi menu<br>panduan<br>pembayaran pajak kendaraan                              |
|    | Poskondisi                                        | melihat panduan pembayaran<br>User<br>pajak<br>kendaraan di Samsat Elektronik                        |
|    |                                                   | <b>Skenario</b>                                                                                      |
|    | <b>Aksi Aktor</b>                                 | <b>Reaksi Sistem</b>                                                                                 |
| 1. | User membuka menu<br>panduan Samsat<br>Elektronik |                                                                                                    |
|    |                                                   | 2.5<br>Sistem menampilkan keterangan<br>mengenai Samsat Elektronik                                   |
| 3. | User menekan <i>button</i><br><b>NEXT</b>         |                                                                                                    |
|    |                                                   | Sistem menampilkan panduan<br>$\overline{4}$<br>pembayaran pajak kendaraan pada Samsat<br>Elektronik |
| 5. | User menekan <i>button</i>                        |                                                                                                    |
|    | <b>PLAY</b>                                       | Sistem menampilkan video panduan                                                                     |

Tabel 3. 24 Skenario Use Case Melihat Panduan Pembayaran Pajak Kendaraan Pada Samsat *Corner*

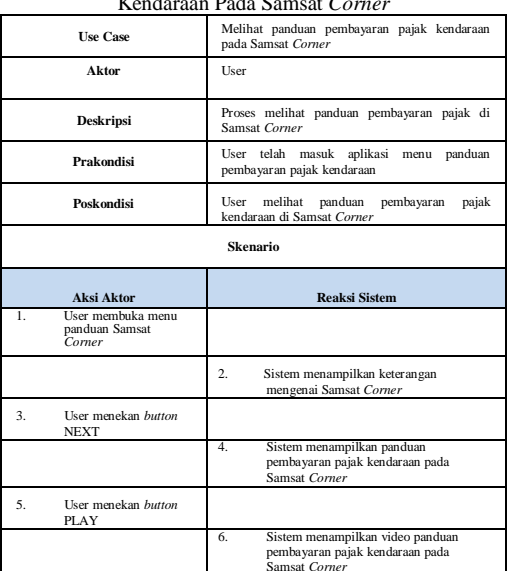

# **3.3 Perancangan Basis Data**

1. *Entity Relationship Diagram (ERD)*

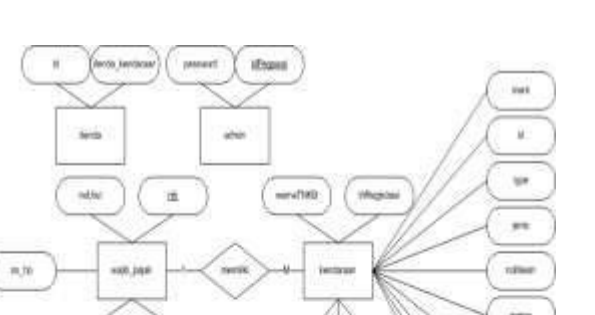

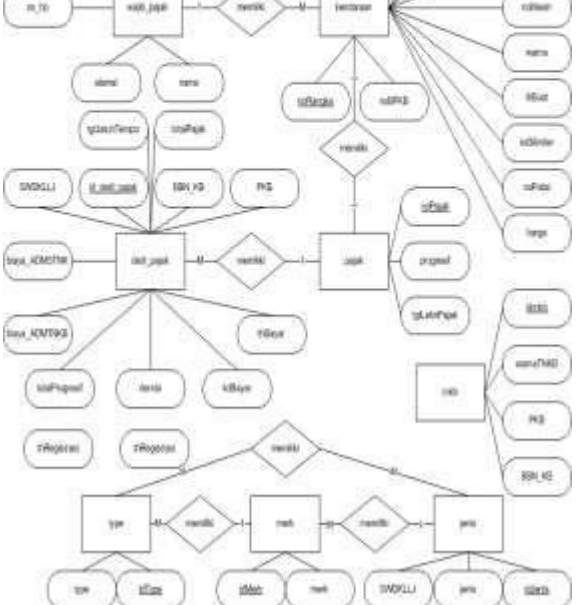

Gambar 3. 5 ER-Diagram

2. Skema Relasi ę ę

Gambar 3. 6 Skema Relasi

# **4. Implementasi**

**4.1 Proses Instalasi**

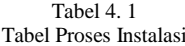

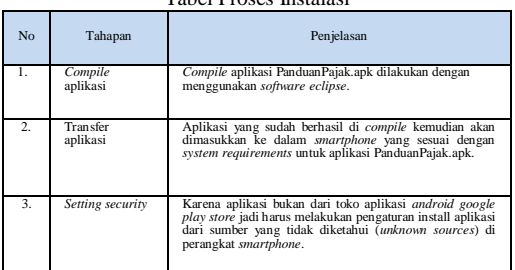

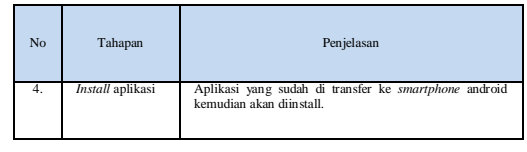

# **4.2 Tampilan Antarmuka Aplikasi**

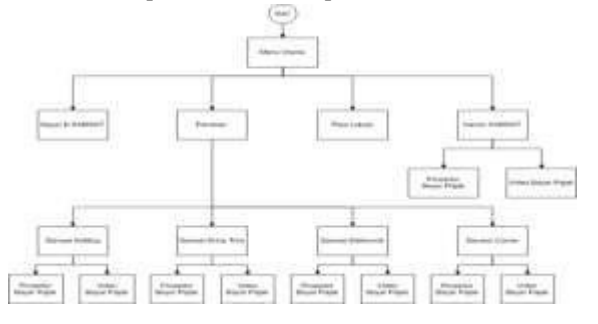

Gambar 4. 1 Alur Navigasi Aplikasi

# **4.1.1 Menu Bayar E-SAMSAT**

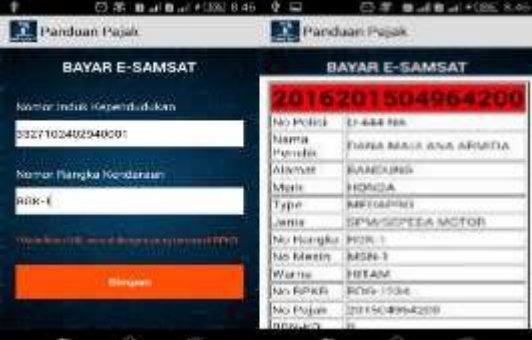

Gambar 4. 2 Menu Bayar E-SAMSAT

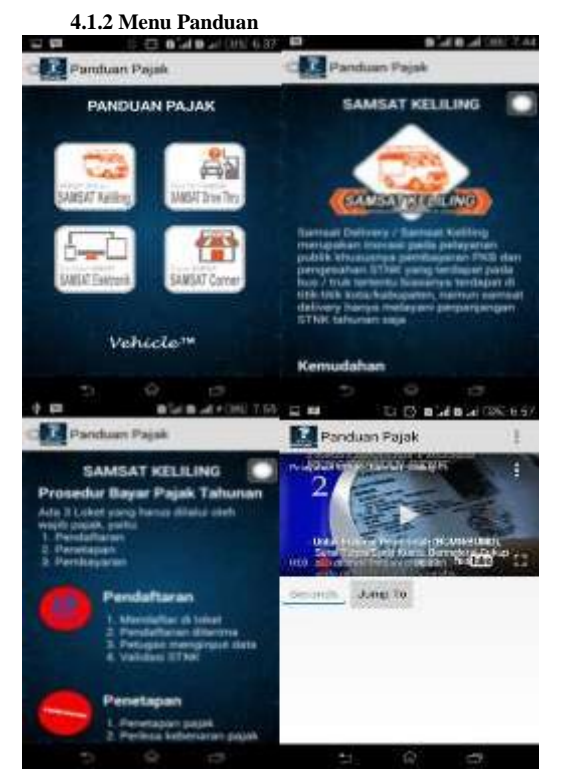

Gambar 4. 3 Menu Panduan Samsat Keliling

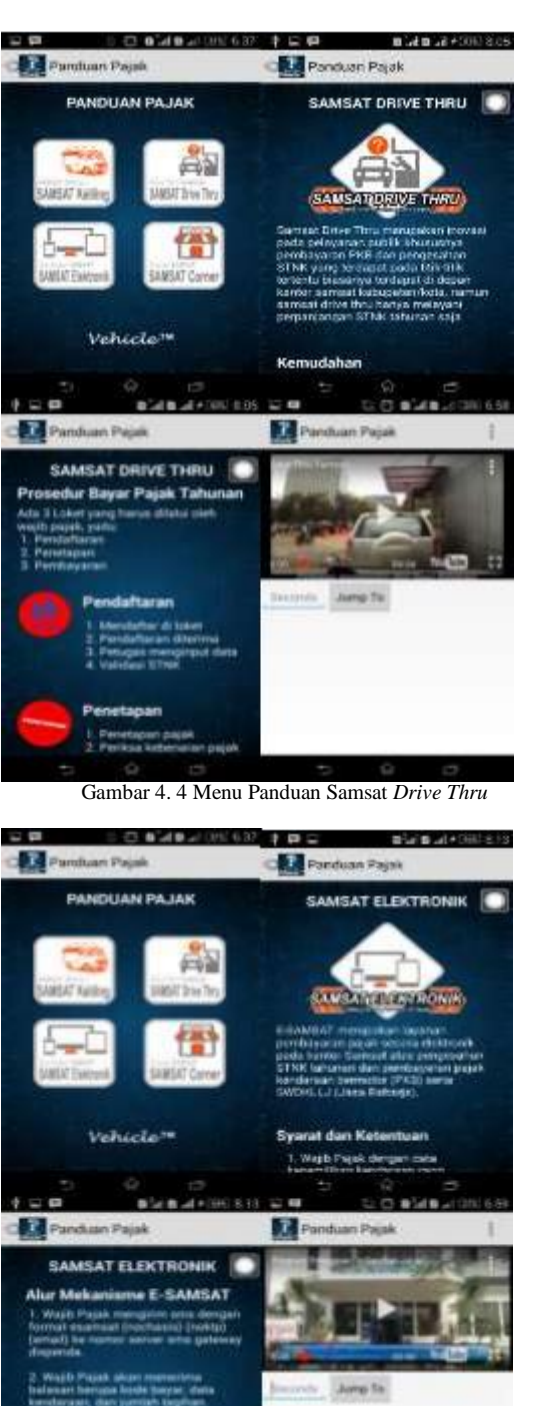

Gambar 4. 5 Menu Panduan Samsat Elektronik

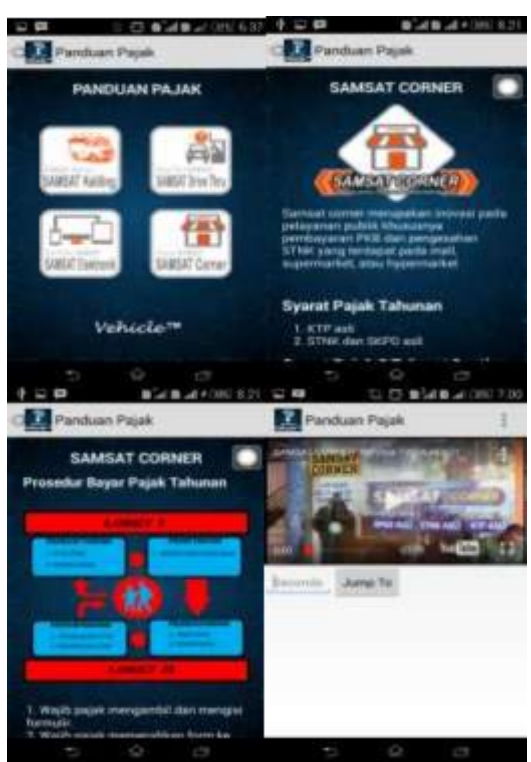

Gambar 4. 6 Menu Panduan Samsat *Corner*

# **4.1.3 Menu Kantor Samsat**

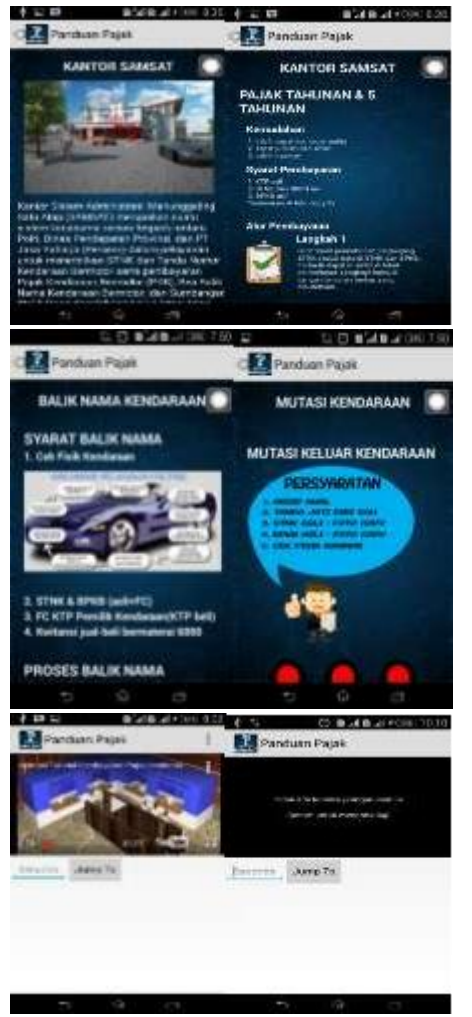

## Gambar 4. 7 Menu Kantor Samsat

**4.1.4 Menu Peta Lokasi**

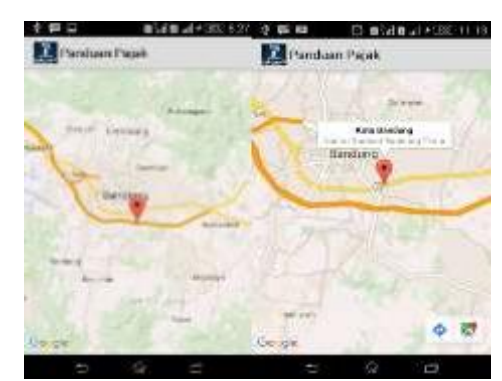

Gambar 4. 8 Menu Peta Lokasi

#### **5. Penutup**

#### **5.1 Kesimpulan**

Kesimpulan dari serangkaian proses pembuatan Proyek Akhir ini adalah sebagai berikut :

- a. Aplikasi Panduan Pembayaran Pajak Kendaraan Berbasis Android dapat digunakan sebagai aplikasi panduan untuk wajib pajak dalam pembayaran pajak kendaraan.
- b. Aplikasi Panduan Pembayaran Pajak Kendaraan Berbasis Android dapat menampilkan panduan pembayaran pajak kendaraan mulai dari pembayaran pajak kendaraan di Kantor Samsat, Samsat Keliling, Samsat *Drive Thru,* Samsat Elektronik, dan Samsat *Corner*.
- c. Aplikasi Panduan Pembayaran Pajak Kendaraan Berbasis Android dapat menampilkan informasi mengenai data kendaraan, data pajak kendaraan, dan data wajib pajak (pemilik kendaraan).
- d. Aplikasi Panduan Pembayaran Pajak Kendaraan Berbasis Android dapat menampilkan peta lokasi kantor samsat.

#### **5.2 Saran**

Penulis berharap kepada pembaca agar aplikasi panduan pembayaran pajak kendaraan berbasis android ini dikemudian hari dapat terus dikembangkan dan diterapkan di setiap Kantor Samsat yang ada di Indonesia, sehingga data yang ada valid atau sesuai dengan data riil yang ada di Kantor Samsat. Aplikasi ini juga akan lebih baik jika mampu menampilkan pencarian Kantor Samsat terdekat dari lokasi *user*/pengguna berada.

# **Daftar Pustaka**

- [1] BADAN PUSAT STATISTIK. *Perkembangan Jumlah Kendaraan Bermotor Menurut Jenis tahun 1987-2013.* [Online] [Dikutip: 17 Februari 2016.] http://www.bps.go.id/linkTabelStatis/view/id/1413
- [2] KEMENKEU. *Kementrian Keuangan Web Site.* [Online] [Dikutip: 17 Februari 2016.] http://www.jdih.kemenkeu.go.id/fullText/2009/28TAHUN2009U U.HTML.
- [3] DINAS PENDAPATAN DAERAH PROVINSI JAWA BARAT. *Dinas Pendapatan Daerah Provinsi Jawa Barat Web Site.* [Online] [Dikutip: 1 Juli 2015.] http://www.dispenda.jabarprov.go.id
- [4] Nazruddin S. *Pemrograman Aplikasi Mobile Smartphone dan Table PC berbasis Android.* Bandung : Penerbit Informatika., 2011.
- [5] A.S, R., & Shalahuddin, M. *Modul Pembelajaran Rekayasa Perangkat Lunak.* Bandung : Penerbit Modular, 2011.
- [6] Anhar, ST. *Panduan Menguasai PHP & MySQL Secara Otodidak.* Jakarta : mediakita, 2010. ISBN.
- [7] CERMATI. *Pajak Progresif Mobil: Ketahui Cara Menghitungnya.* [Online][Dikutip: 23 Februari 2016.] http://www.cermati.com/artikel/pajak-progresif-mobil-ketahuicara-menghitungnya.